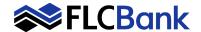

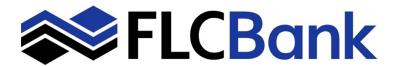

# **ACH Manager User Guide**

This guide offers basic overview instructions on ACH Manager and how to create one time or recurring ACH transfers. For further assistance, please contact FLCBank Treasury Management Client Support at 888.343.4988 or by email at <a href="mailto:tm@flcb.com">tm@flcb.com</a>.

# **Table of Contents**

| Accessing ACH Manager                           | 2  |
|-------------------------------------------------|----|
| ACH Manager Menu                                |    |
| Activity Tab.                                   | 2  |
| Search Activity                                 | 2  |
| New Transfers                                   | 3  |
| Import File                                     | 3  |
| CopyTransfers                                   | 4  |
| Edit Transfers                                  | 4  |
| DeleteTransfers                                 | 4  |
| Templates Tab                                   | 5  |
| New Payment/Collections Template                | 5  |
| Edit, Copy or DeleteTemplate                    | 5  |
| Template Details                                | 5  |
| File Import Template Tab.                       | 5  |
| New File Import                                 | 6  |
| Edit or Delete Import File                      | 6  |
| Exceptions                                      | 7  |
| Reports                                         |    |
| Activity Reports                                | 8  |
| Template Reports                                | 8  |
| File Import Template Reports                    | 8  |
| Payments & Transfer Review (approval workflows) | 9  |
| Administration Tab                              | 10 |
|                                                 | == |

ACH Manager User Guide Page **1** of **10** Rev. 12.03.19

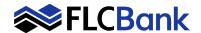

#### **Accessing ACH Manager**

Log in to Business Online Banking.

- 1. Access the ACH Manager module by clicking the Payments & Transfers tab.
- Select the ACH tab under the Payments & Transfer menu.
- **3.** The screen immediately displays the ACH activity main screen.
- **4.** The system initially retrieves up to twenty transfers at a time. You can add more results by clicking the More ACH Activity button at the bottom of the page.

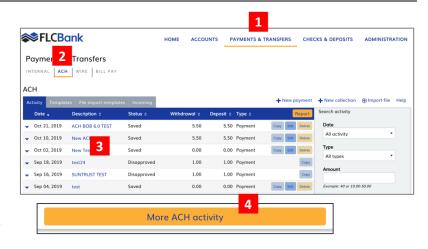

# **ACH Manager Menu**

#### **ACH Activity Tab**

- **1.** The **Activity tab** provides you with quick and easy access to your transaction history.
- Utilize the sort features to quickly find a specific transfer or set of transfers. Sort the list of transfers by clicking the up/down arrow next to any column heading (Transfers can be sorted by Date, Description, Status, Withdrawal, Deposit, or Type).
- To expand and collapse transfer details click the \(^\)
   Up/Down arrow next to any transfer to see additional details about the transfer (for example, the Reference number, Payment type, Issued by, Issued date, and Item count).

#### **Search Activity**

The **Search activity** section enables refining the search by defining key search terms such as: Date, Type, Amount, Tax identification number, Description, Reference number, Priority, and Status.

NOTE: The search options that display are dependent upon the task that the user wants to accomplish (for example, establishing a transfer or establishing a template).

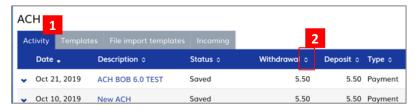

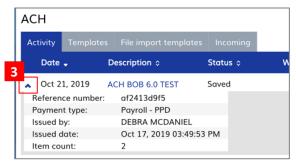

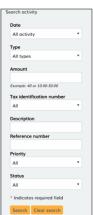

ACH Manager User Guide Page **2** of **10** Rev. 12.03.19

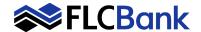

#### New, Import, Copy, Edit, and Delete Transfers

All ACH transfers are conveniently grouped into two categories: <u>payments and collections</u>. Within each category you can access ACH transfers of all types. (*for example payroll or prearranged payments*).

#### **New Transfers**

- From the Activity menu click on + New payment, + New collection or Import file to create a new ACH transfer.
- When New Payment or New Collection option is clicked a window pops up and displays a dropdown of the type of ACH transactions available.
- 3) Click **Continue** to display a new ACH screen to enter in the details of the transfer.
- 4) Make sure you click the **Complete ACH** or **Save for later button** at the bottom of the page.

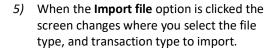

Note: Select NACHA or Non-NACHA then browse to select the appropriate file to import. All NACHA files must be tested by the Treasury Management Department to ensure a successful import.

The process for importing a Non-NACHA file has been simplified by combining steps.

In addition, the system automatically populates additional information in the File Format section such as Delimited (and associated type) or Fixed Width, Header and Footer rows to exclude any Text Qualifier (if there is one).

Each column is defined in the File Format section, the system displays a Mapping preview.

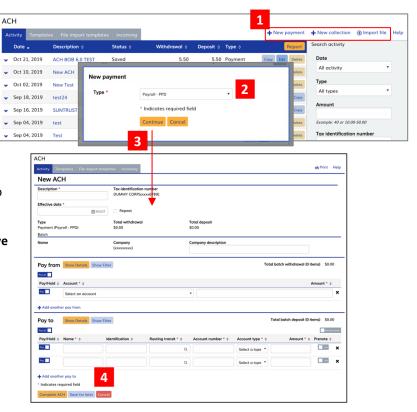

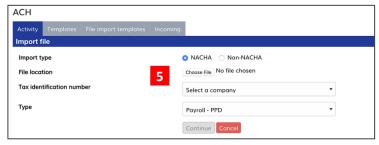

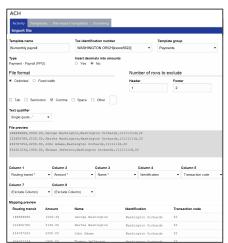

ACH Manager User Guide Page **3** of **10** Rev. 12.03.19

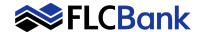

## **Copy or Edit Transfers**

- Locate an existing transfer and click the Edit or Copy button.
- 2) The details of the transfer will be displayed in the window. Make any changes as needed. If making a copy enter in a new name for the transfer.
- 3) Be sure to click the **Complete ACH** or **Save for later button** at the bottom of the page.

NOTE: When making a copy of a transfer. The system will retain the original transfer once the copied transfer is saved.

#### **Delete Transfers**

- 1) From the main **Activity** tab, locate the transfer and click the **Delete button**.
- The system then displays the transfer detail page. Scroll to the bottom of the page and click the **Delete ACH button**. The system will remove the transfer from the system.

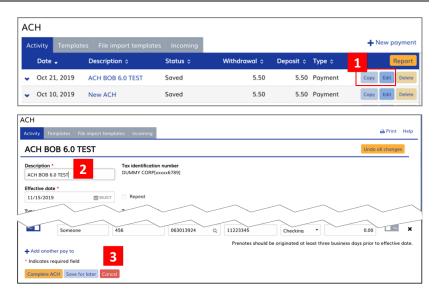

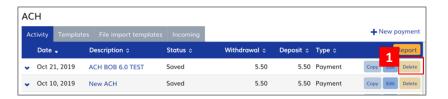

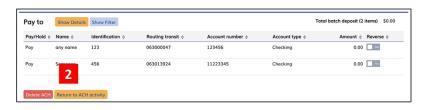

ACH Manager User Guide Page **4** of **10** Rev. 12.03.19

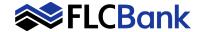

#### **ACH Templates Tab**

#### **New Payment/Collections Template**

1. When the **Templates Tab** is selected, the screen changes and displays the existing templates.

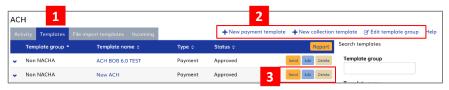

- From the Template menu, you can create a + New payment template, + New collection template or edit template group.
- 3. Locate an existing template and click the Edit, Copy or Delete button.

NOTE: When a transfer is submitted for review, the system will display a confirmation page to save the transfer as a template by clicking the **Save As a Template button**, making it easier to establish a new template and reuse content for future transfers.

## **Template Details**

 To expand and collapse Template details click the \( \begin{align\*} \text{Up/Down arrow} \text{ next to any template name to} \)
 view the Company name, Payment/Collection type,
 Created by, and Approved by information for a
 specific template.

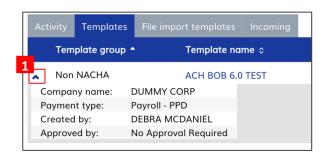

#### **File Import Templates Tab**

- 1. The **File import templates** tab allows quick access to imported templates.
- Click the arrow to view the Company name, Payment/Collection type, Created by, and Approved by information for a specific import template.
- 3. Click on the **Template name** hyperlink to display the details of the import template.

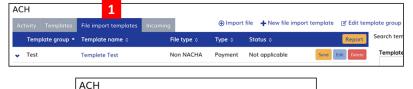

Templete Test

Prearranged deposit - PPD DEBRA MCDANIEL

No Approval Required

DUMMY CORP

Company name: Payment type:

Approved by:

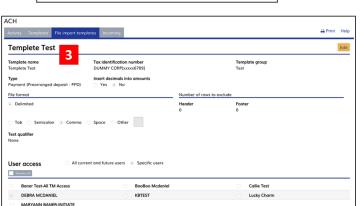

Non NACHA

ACH Manager User Guide Page **5** of **10** Rev. 12.03.19

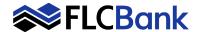

#### **New File Import Template**

- Click the Import file, + New file import template or Edit template to establish a new import template for NACHA and Non- NACHA files.
- When importing a file specify the type of file, and define all the required fields for establishing the import template. Click the Continue button and then Complete ACH to process the import file.
- When selecting a New file import template specify the type of file and click Continue.
   Then define all the required fields for establishing the import template.
- 4. Be sure to click the **Save button** to complete the import process.

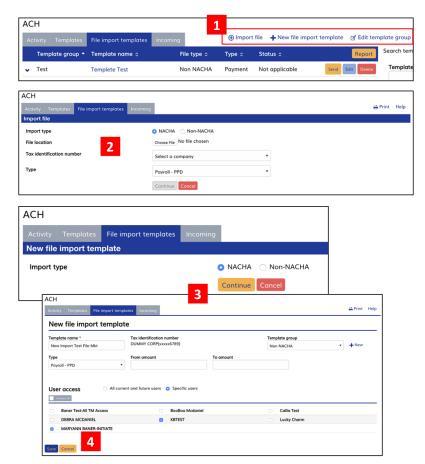

## **Edit or Delete File Import Templates**

- 1. Click on the Edit button.
  - 1a. The window will display the template information to apply changes to the file import template.
- 2. Click Delete button.
  - 2a. A window pops up where you confirm you want to delete the template by clicking the **Delete** template button.

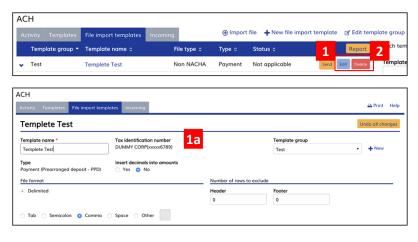

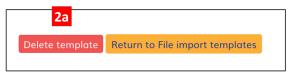

ACH Manager User Guide Page **6** of **10** Rev. 12.03.19

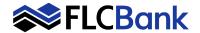

#### **Exceptions**

1. The system displays the Exceptions page when a Non-NACHA file is imported and data in the file is missing or inaccurate (for example, the dollar amount has the decimal too far to the left or the routing transit number is invalid). Correct any exceptions then click **Continue**, the system continues with the import process.

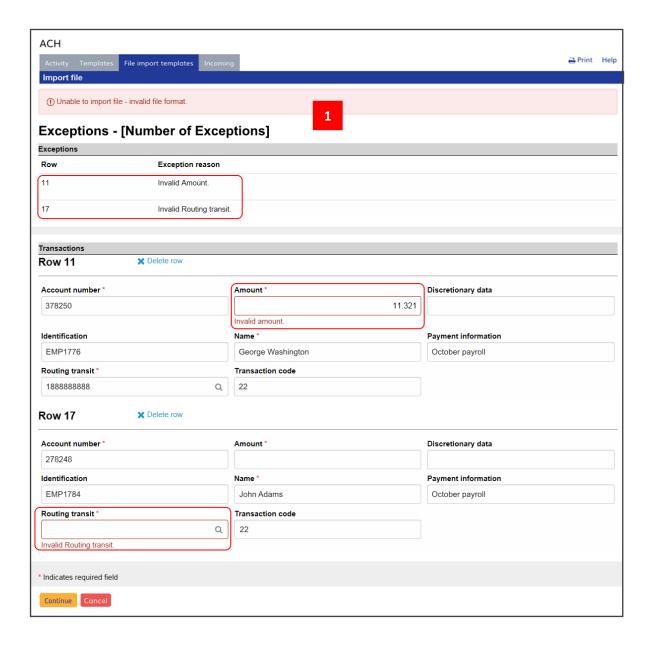

ACH Manager User Guide Page **7** of **10** Rev. 12.03.19

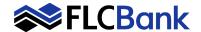

#### **Reports**

A **Report Button** can be found on all of the ACH Menu tabs. All reports can be download in either **PDF** (.pdf) or **Comma-separated values** (.csv) from the **Format** drop-down list.

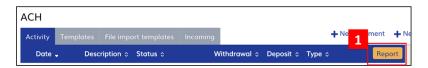

## **Activity Reports**

From the Activity Tab click the Report button.

- The Activity Report window will open. Select the pieces of information you want and select the type of file format. Then click Download report.
- Click the Select button to open the Activity Report Selection window.
  - 2a. The **Activity Report Selection** window allows the selection of specific transaction activities to be included in the report.
- 3. Sample PDF and CSV Transfer report.

# **Template Reports**

From the **Templates Tab**, click the **Report button**.

- The Template Report window will open. Select the pieces of information you want and select the type of file format. Then click Download report
- 2. Sample PDF and CSV Transfer report.

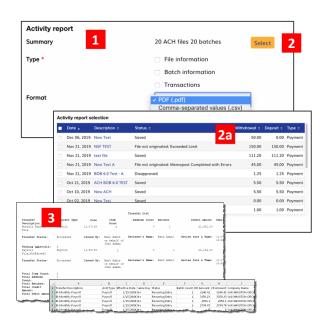

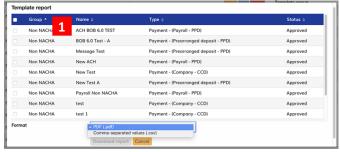

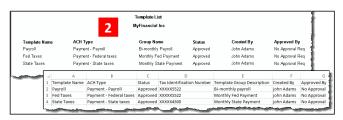

## **File Import Template Reports**

From the **File Import Template Tab**, click the **Report button**.

 The File Import Template Report window will open. Select the pieces of information you want and select the type of file format. Then click Download report

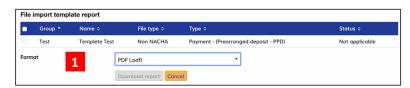

ACH Manager User Guide Page **8** of **10** Rev. 12.03.19

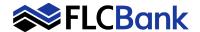

## Payments & Transfer Review (approval workflows)

The process of reviewing ACH transfers has been simplified by limiting the review and approval process to a single access point on the **Home Page** of Business Online Banking.

- On the Home Page there is a Payments & Transfer Section which displays the items that need to be approved.
- Click the arrow next to the words HIDE or SHOW to display all of the items that need to be **Reviewed** or items that were **Issued**.
- 3. To view details of a transfer prior to approving it, click the **Name** under the **Description column** to open a window that displays the details.
- Approve or disapprove multiple transfers at once by selecting individual check boxes or select all transfers for approval or disapproval by selecting the Description check box and then clicking the appropriate Approve or Disapprove button.
- After clicking the Approve or Disapprove button, a Security Challenge box appears.
- 6. Once credentials are input, click **Complete Challenge** to approve the transfer.

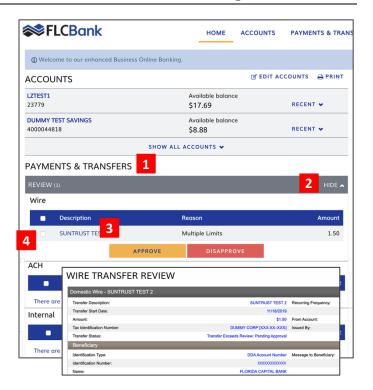

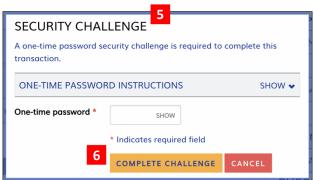

ACH Manager User Guide Page **9** of **10** Rev. 12.03.19

CHECKS & DEPOSITS

ADMINISTRATION

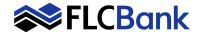

#### **Administration Tab**

The process of reviewing new templates or changes made to templates has been simplified with a single access point on Business Online Banking with the **Administration Tab.** Users that have Access Rights to set-up and approve templates will see ACH Templates and WIRE Templates that need to be approved or have been approved.

**FLCBank** 

2 tration

ACH TEMPLATE | WIRE TEMPLATE

## **ACH Template Review**

- Click the Administration Tab on the main menu.
- Click the ACH Template Tab or the WIRE Template Tab under the Administration menu.
- The templates pending approval or approved will be listed. To view details about the template click on the Name of the template.
- 4. Click **Edit or Delete** to make additionalzchanges to the template or delete the template.
- 5. Select the appropriate check box for the new or modified template and click the **Approve button**.
- The page will update and display which templates were approved and which ones are still pending approval.

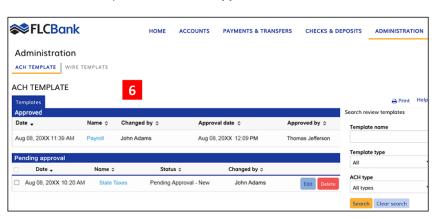

ACH TEMPLATE

Templates

Pending approval

Date . Name o 3 Status o Changed by o 4

Aug 98, 20XX 11:39 AM Payroll Pending Approval - Change John Adams

Template name

Template type

All vpes

ACH type

All types

Search Clear search

ACCOUNTS

PAYMENTS & TRANSFERS

ACH Manager User Guide Page **10** of **10** Rev. 12.03.19